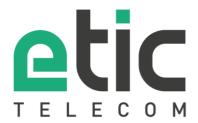

# Application note

# Setting an L2TP/IPSec remote connection

- Target of the solution
- Pre-requisites
- Configuration of the Etic Telecom device (RAS or IPL families)
- Configuring the Windows10 L2TP/IPSec client
- Configuring the IOS L2TP/IPSec client
- · Hot line during your tests
- · Virtual showroom

Latest update 09/25/2018

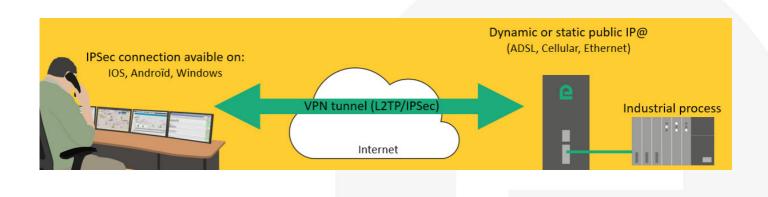

## 1) TARGET OF THE SOLUTION

The target of this document is to explain how to configure a secured remote connection to an Etic router through the Internet without any intermediate service.

The main advantages of L2TP/IPSec tunnels are that it is fully secured and integrated on all the main OSes.

This application note explains how to configure the router and the Windows or IOS client.

#### 2) PRE-REOUISITES

- The ETIC router must have a public access from the Internet.
- For an ethernet ETIC router, the port UDP 500 and UDP 4500 should be redirected to the ETIC router.
- For a cellular ETIC router, you need to contact your provider to have a subscription that gives a public IP address.
- If you have a dynamic public IP address, you can use the EticDNS service to obtain a domain name that is automatically updated when the IP@ changes (see <u>Starting with Etic DNS solution</u>).

#### 3) CONFIGURATION OF THE ETIC TELECOM DEVICE (RAS OR IPL FAMILY)

Installation and setup of the Etic Telecom device is described in the Etic Telecom Starter kit.

#### A. ENABLING L2TP/IPSEC:

- SETUP / REMOTE ACCESS / REMOTE ACCESS SERVERS
- Check "Enable L2TP/IPSec"
- Choose a "key value" (Pre-shared key)
- "Cipher algorithm": AES
- "Message digest algorithm": SHA1

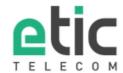

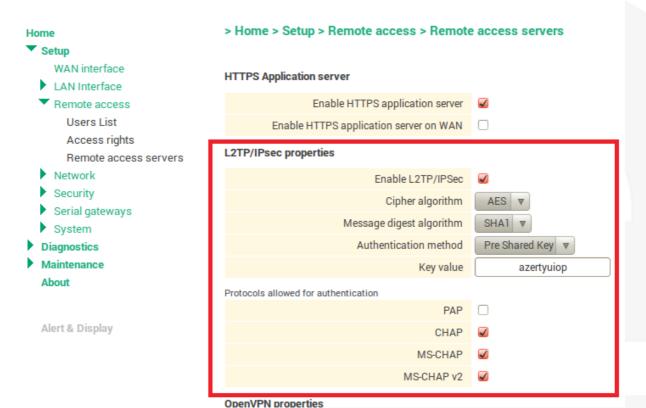

#### B. USER CREATION

- SETUP / REMOTE ACCESS / USER LIST
- Add user on user list table
- Choose a "name", "username" and "password"
- · Give him Access rights to the devices you want to access

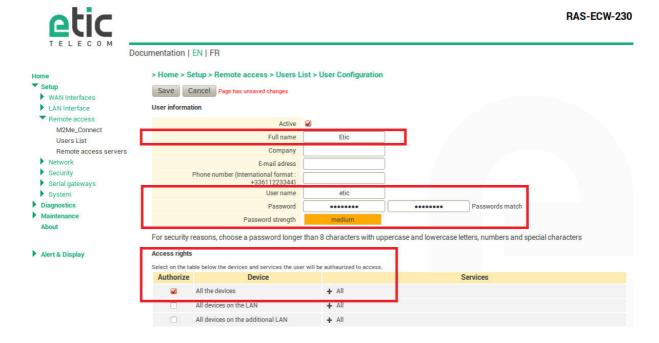

# 4) CONFIGURING WINDOWS 10 L2TP/IPSEC CLIENT

- Network & Internet settings
- Select VPN tab
- Add a VPN connection

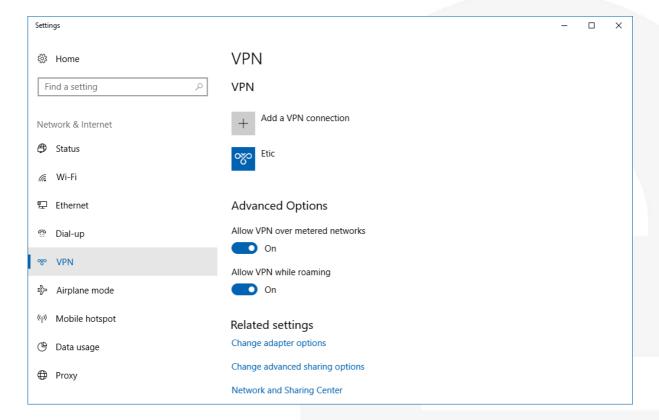

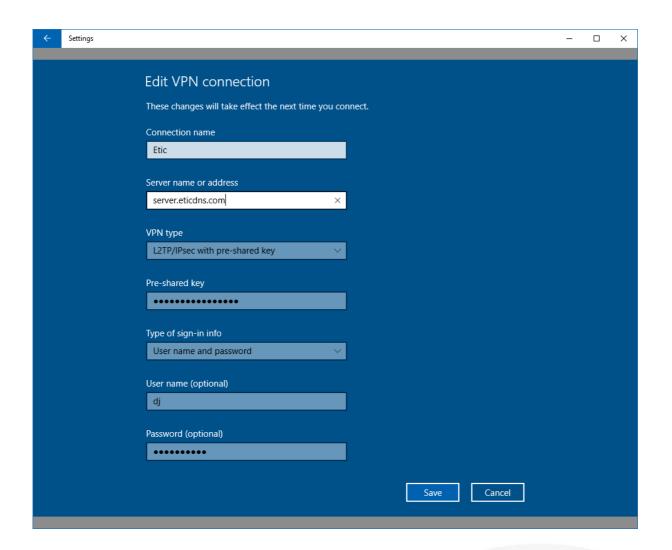

- Server name or address: Public Internet IP or domain name
- Pre-shared key: chosen on §2. A
- User name and Password: of the user created on §2. B
- · Save and connect

# 5) CONFIGURING IOS L2TP/IPSEC CLIENT

- SETTINGS / GENERAL / VPN
- Add VPN configuration
- "Type": L2TP
- "Server": RAS public IP address
- "Account": username of the user created on the RAS
- "Password": password of the user created on the RAS

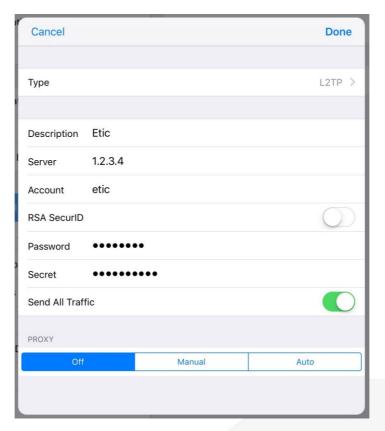

- Touch "done" button
- Slide "Status" switch to connect the VPN

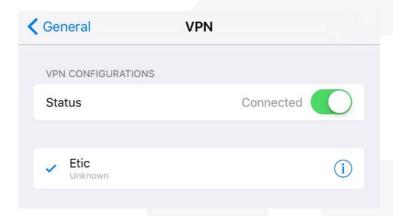

# 6) HOT LINE SUPPORT DURING YOUR TESTS

You can contact our hotline at any time during this training phase with the Alert & Display solution at +33 4 76 04 20 05 or via <a href="mailto:hotline@etictelecom.com">hotline@etictelecom.com</a>.

## 7) VIRTUAL SHOWROOM

You also have the possibility by simply logging on our website <a href="http://www.etictelecom.com">http://www.etictelecom.com</a> ("Support" and then "Virtual showroom") to familiarize you with the configuration of our products.

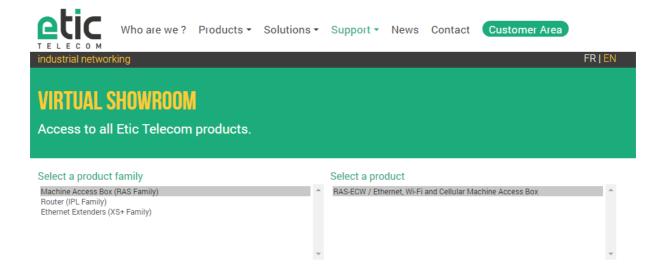

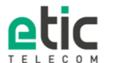

13, chemin du Vieux Chêne 38240 Meylan Tél. 04 76 04 20 00 Fax. 04 76 04 20 01 www.etictelecom.com